# 北政國中單一身分驗證親子帳號申請通知單

為提供親師生智慧校園化活化服務,鼓勵家長申請校園單一身分驗證親子帳號,推動親師生平 台/酷課APP及相關智慧校服務,包含線上校園繳費、到離校推播、電子調查表回條等,學生就讀北 市高中職期間都可使用。另孩子就讀北市國小時,家長如已申請親子帳號,則可不用再重複申請。 歡迎家長參考以下操作指引或電洽教務處註冊組(29393651#23)或資訊組(29393651#25)詢問! 相關參考網址與申請流程:

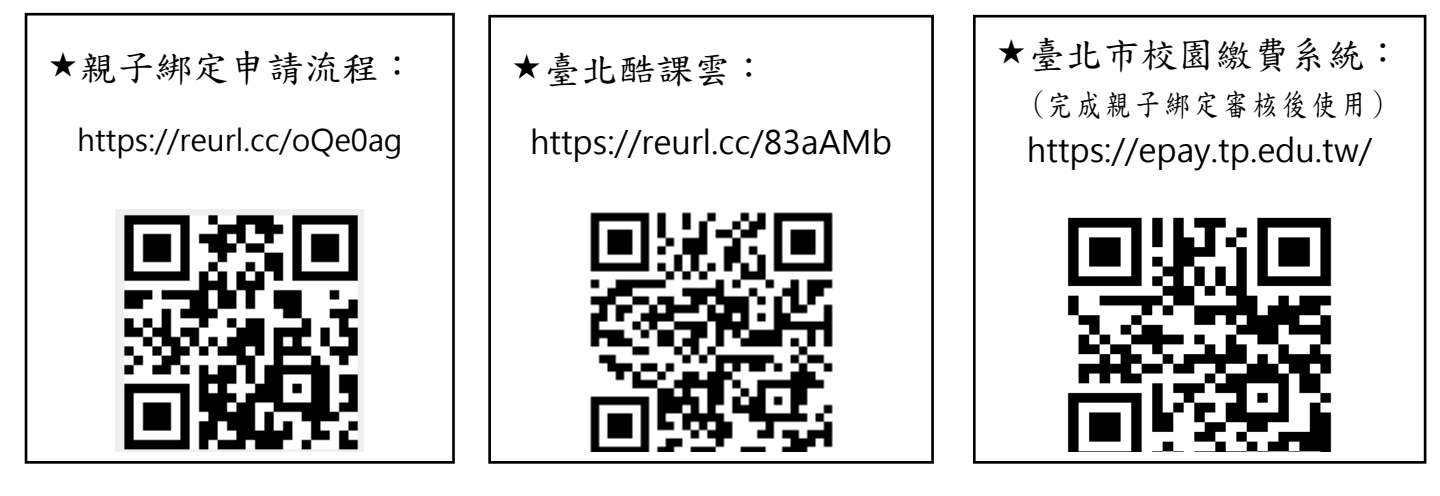

**新版親子帳號綁定操作指引(家長端)**

**親子帳號綁定四步驟: 取得驗證碼登入 │ │ │ 輸入學生資訊 │ │ │ 個資使用聲明 │ │ │ 填寫家長資料 │ │ │ 完成** 

請至臺北酷課雲網點選「親子綁定」按鈕,進行帳號綁定。

#### 網址:<https://cooc.tp.edu.tw/>

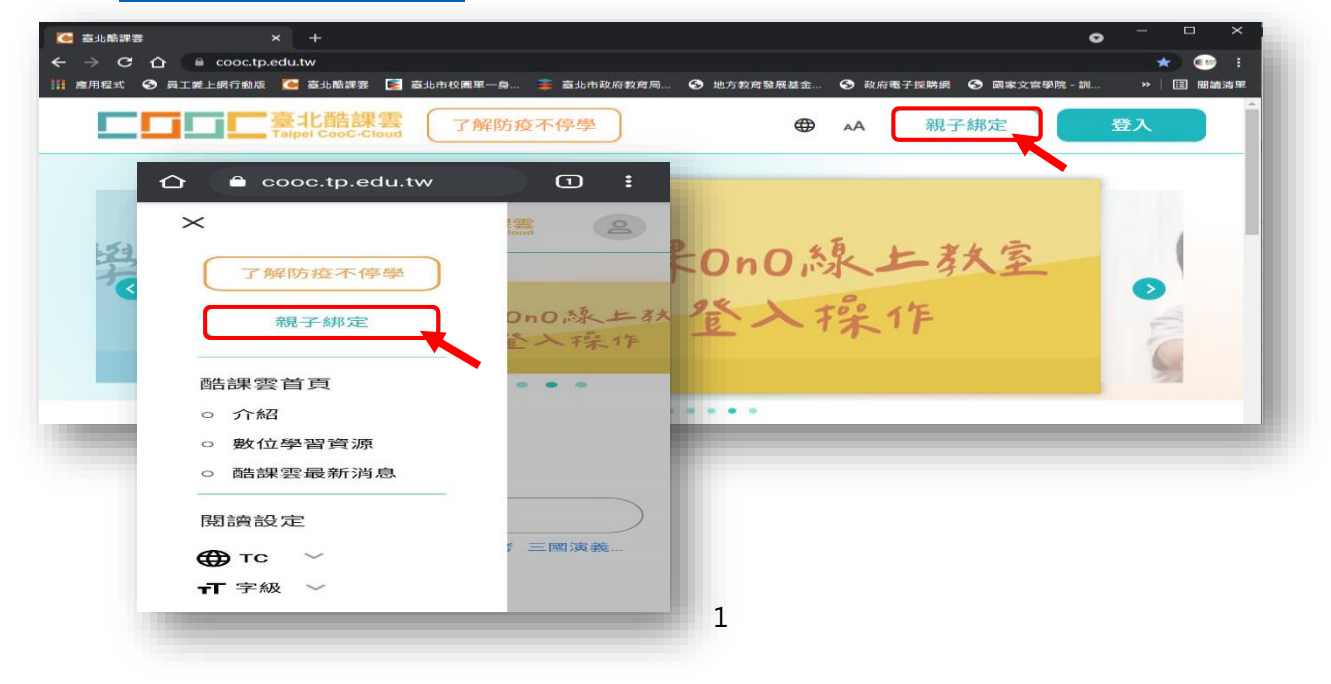

**步驟一、取得驗證碼登入:**

可選擇電子信箱或手機取得驗證碼,驗證碼時效為1小時,逾時需重新取得驗證碼。

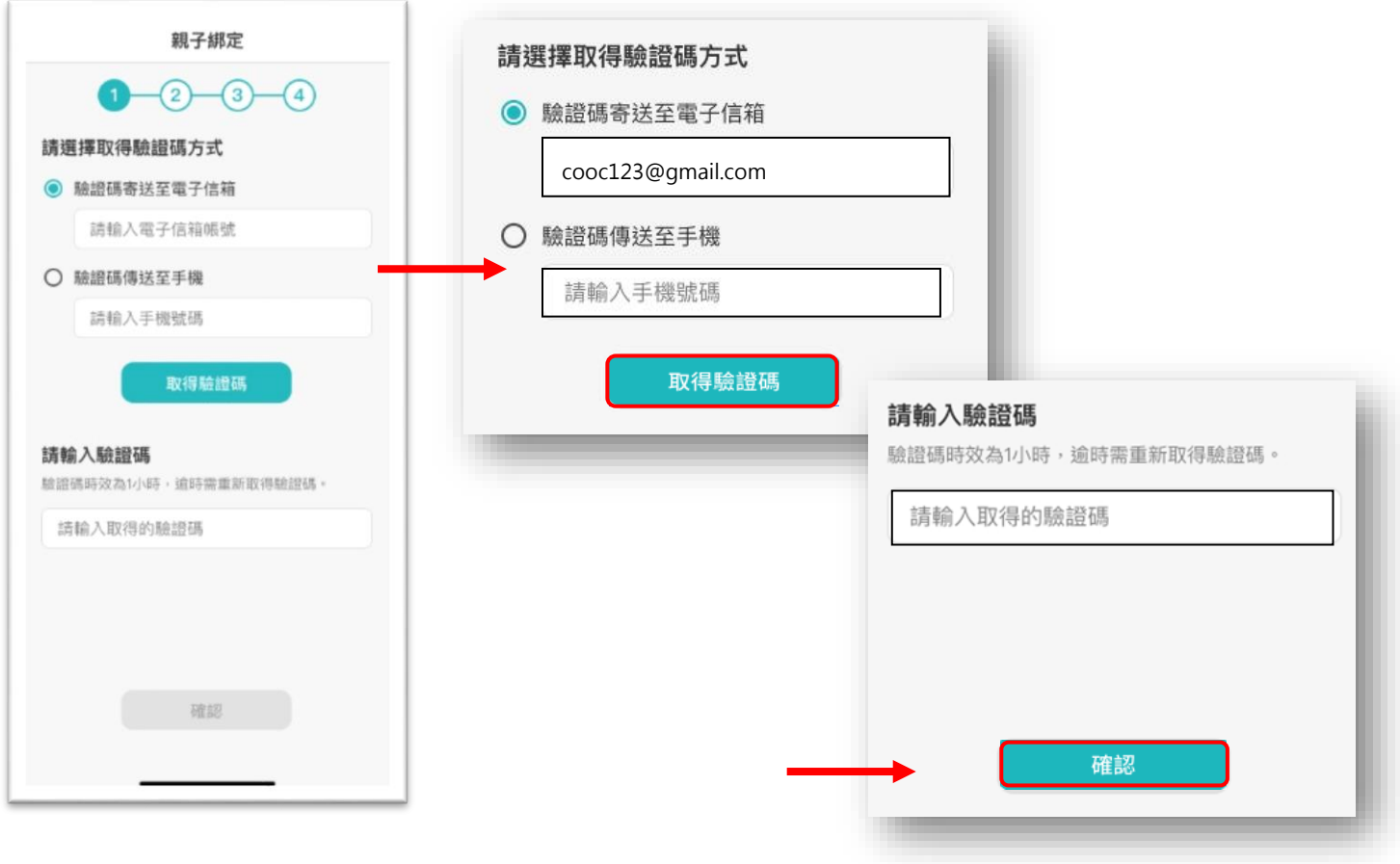

# **步驟二、確認學生資訊:**

1. 請選擇與綁定學生的關係,如為法定代理人,請點選法定代理人並選擇父親或母親;如為監護 人,請點選監護人並選擇祖父、祖母、外祖父、外祖母、其他。

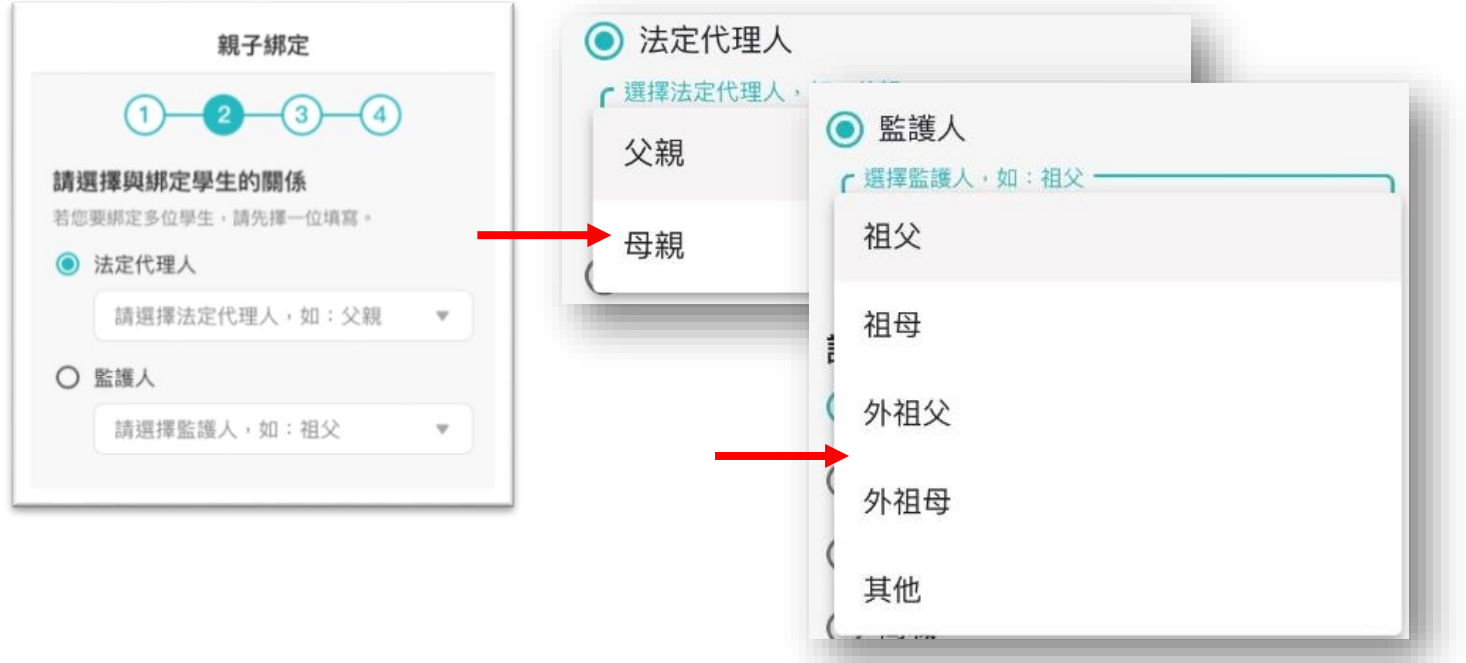

2. 請選擇學生之學層,輸入綁定學生身份證字號,並點選驗證按鈕,選擇綁定學生所在學校,選 取完成請點選「下一步」。

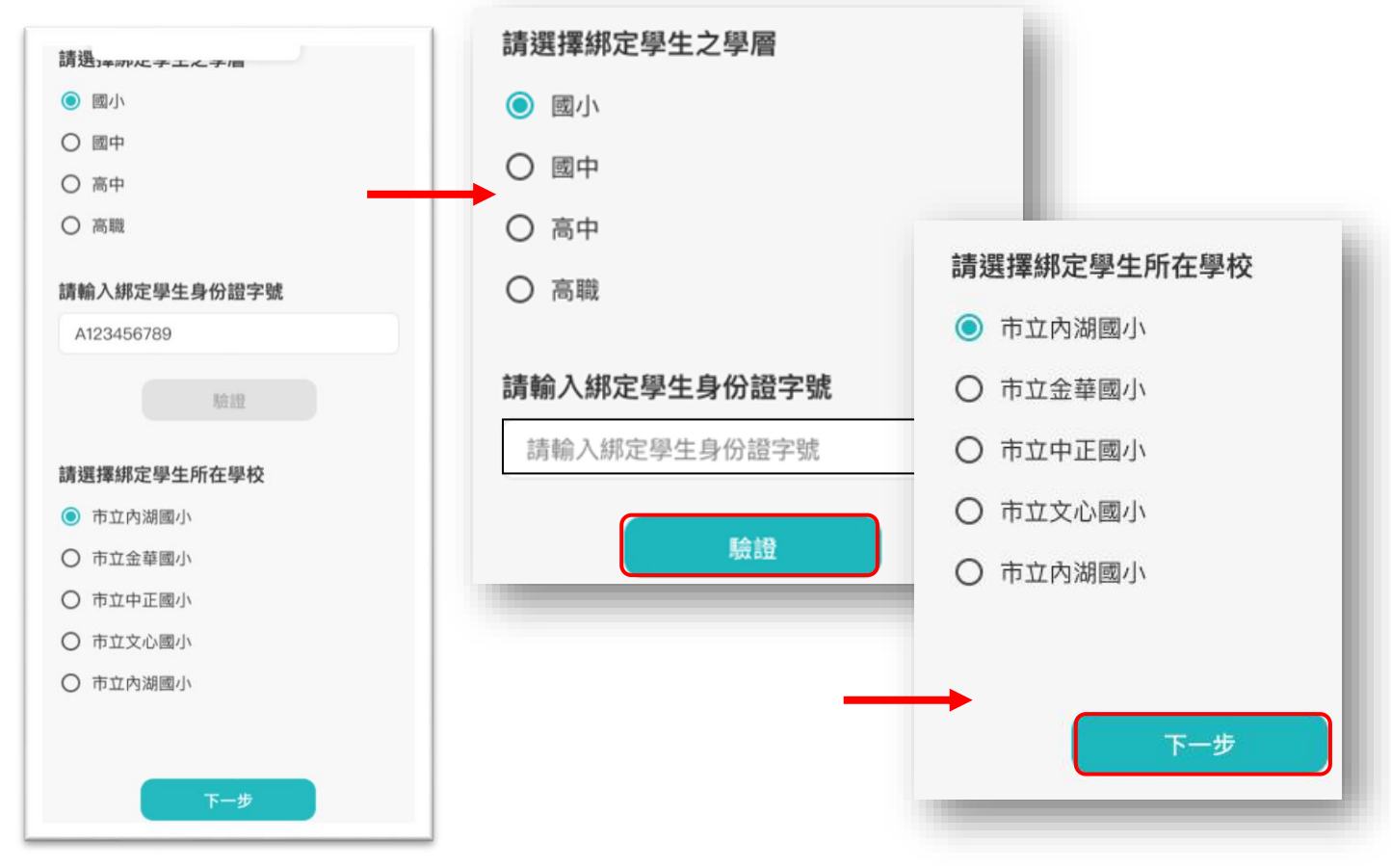

3. 請確認綁定學生資訊是否有誤,如正確請點選「下一步」。欲新增學生請點選「新增綁定學 生」,並重複上面步驟即可新增綁定學生。

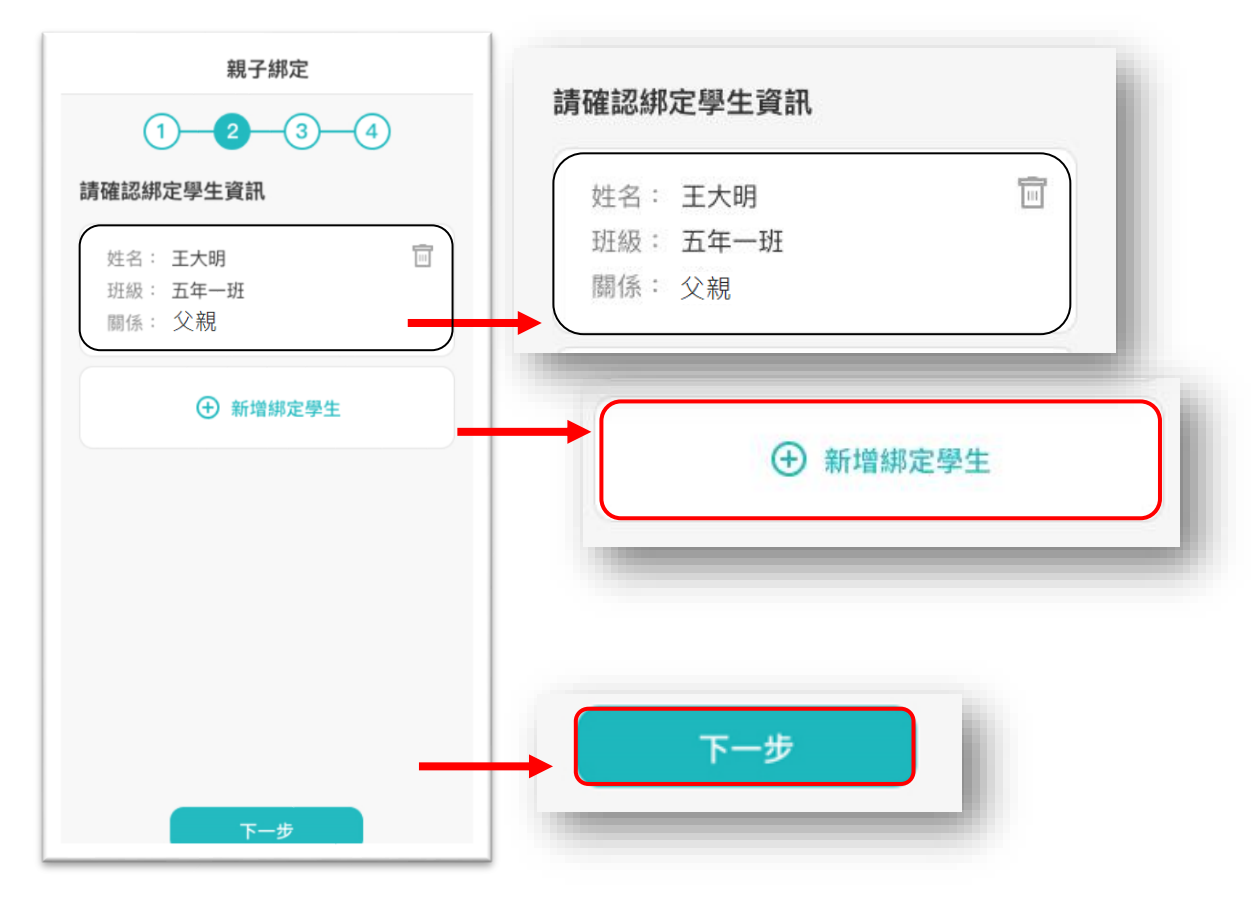

**步驟三、同意個資使用聲明:**

1. 可點選右方直向卷軸下拉至底,詳閱個資聲明,並於下方勾選「本人以詳閱並同意以上條款 聲明」,勾選完成請點選「下一步」。

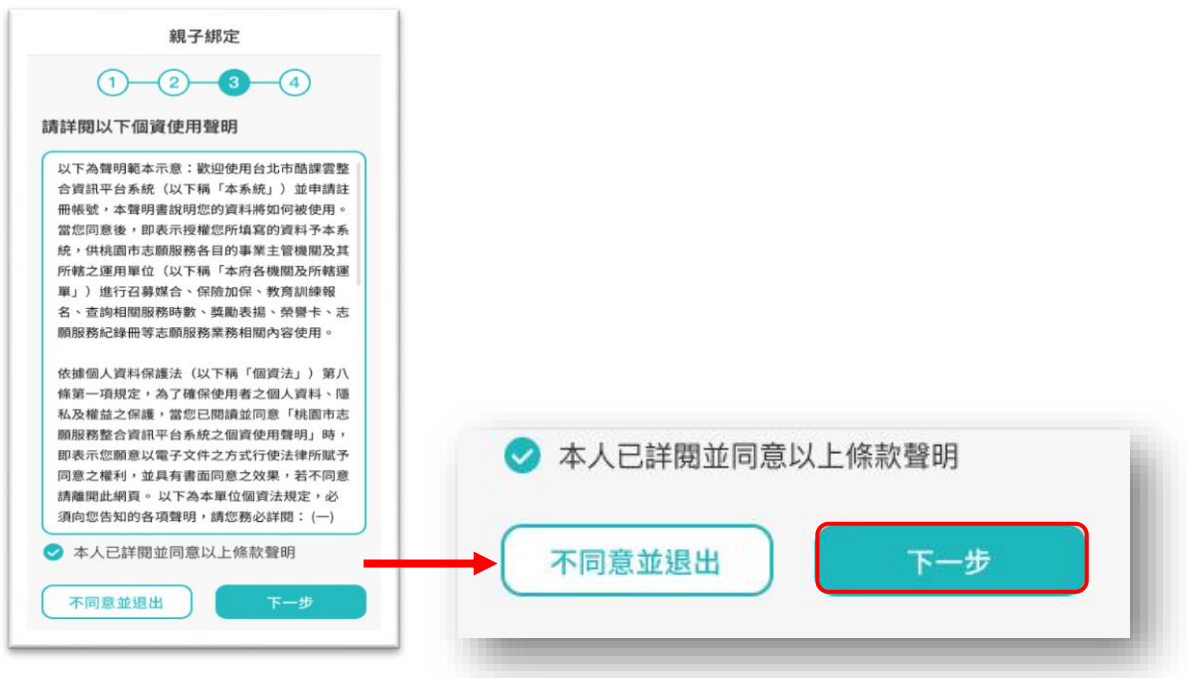

### **步驟四、填寫家長資料:**

1. 請填寫家長身份證字號,輸入後點選「驗證」。 驗證後,填寫家長姓名,請輸入電子信箱及行動電話,此信箱將作為登入帳號,如已有臺北市 校園單一身份帳號,為統將直接帶出,**進行電子簽章**,請直接點選「送出資料」,或需修改資 料,再返回修改。**想已申請審全市疫害軍一些分齡調報號** 

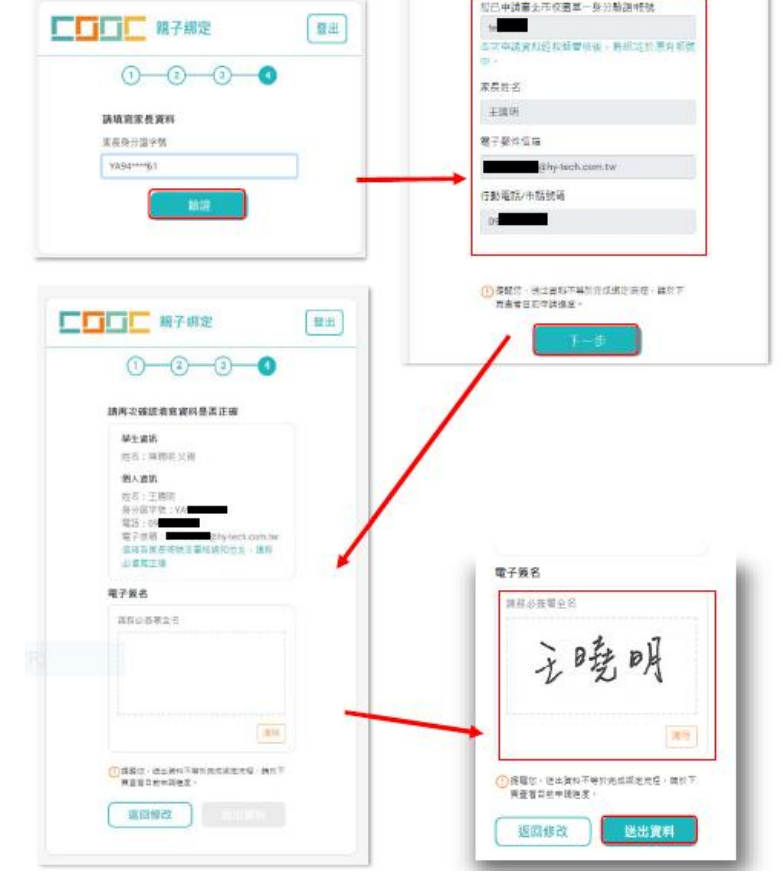

線上送出申請資料後,請下載留存申請書,**待導師於系統審核完成,即成功親子綁定**。親子綁 定成功後,帳號為個人電子郵件,密碼預設為身份證後六碼。(第一次登入後系統將強制請使用者更 改密碼)

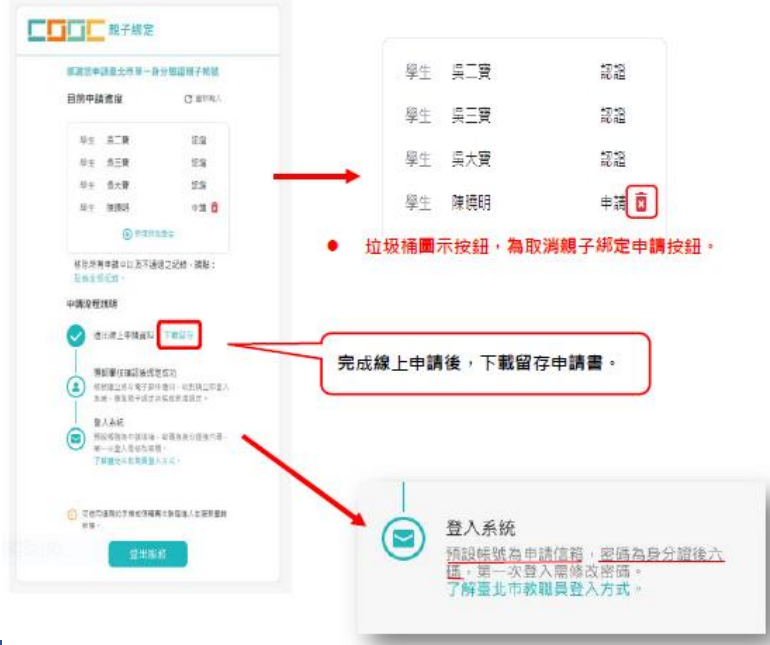

#### **查詢申請進度:**

欲查詢親子綁定進度請重新登入親子綁定,可選擇電子信箱或手機取得驗證碼,即可查詢親子綁 定進度。(驗證碼時效為1小時,逾時需重新取得驗證碼)

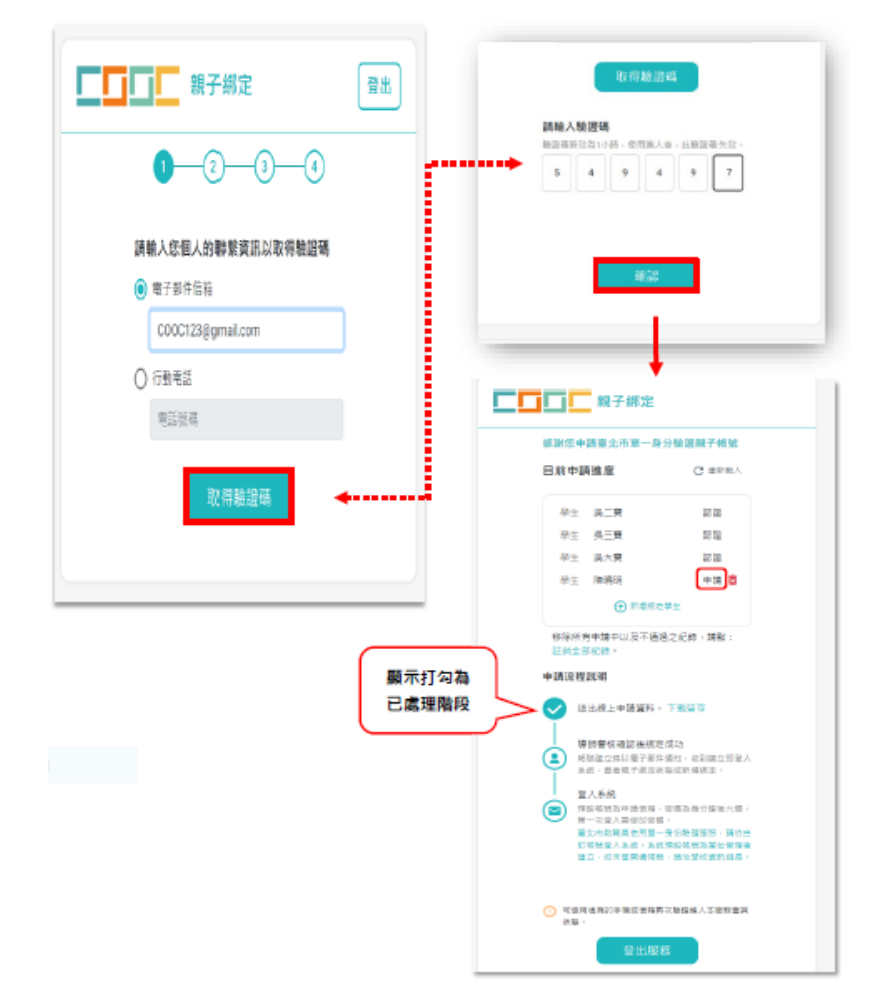